## Sparbanken Syd

## **GUIDE TILL NYA INTERNETBANKEN FÖRETAG**

### **Val av avtal – Du kan se flera företag samtidigt, välj vilket du vill titta på**

När du loggat in i nya internetbanken Företag väljer du vilket avtal som ska visas. Internetbanken kommer ihåg ditt val till nästa gång du loggar in. En nyhet är att du kan visa flera företag samtidigt.

Knappen för att välja avtal hittar du uppe i mitten när du är inloggad i Internetbanken.

### **Företagstjänster – Alla tjänster samlade på ett ställe**

I internetbankens huvudmeny finns valet "Företagstjänster". Här hittar du flera användbara funktioner för ditt företag som exempelvis:

- Bankgiroinsättning detaljerad information om insättningar via bankgiro.
- Importera fil för betalning Filkommunikationslösning för dig som har tecknat avtal för tjänsten.
- Betalningsarkiv för filer Arkiv för alla hanterade betalfiler.
- Bankkoppling till affärssystem För dig som valt att teckna avtal för tjänsten "Bankkoppling".

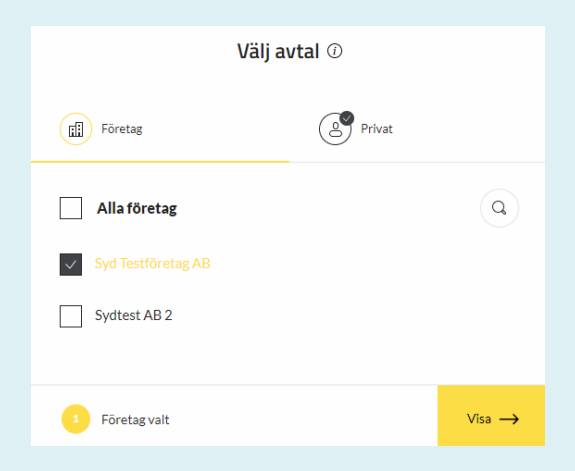

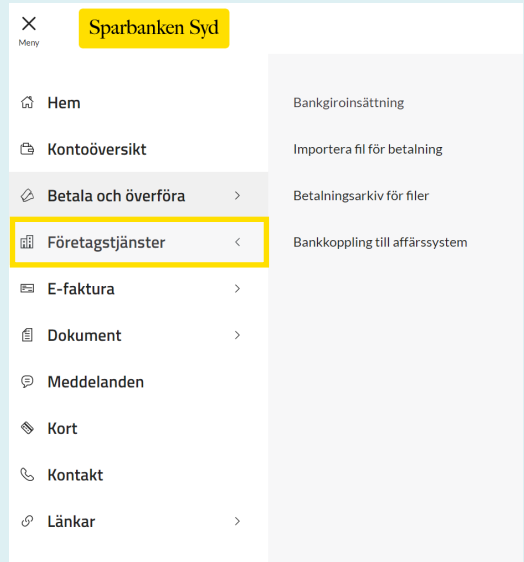

# Sparbanken Syd

#### **Inställningar – Välj vad du vill visa**

När du använder vår nya internetbank första gången är det en god idé att börja med att bekanta dig med vilka val som finns att göra.

Klicka på Meny uppe till vänster och välj "Inställningar" längst ner i listan och där kan du göra dina egna val för hur olika menyer och listor ska visas.

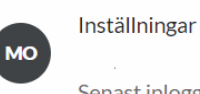

 $\,$ Senast inloggad 2023-04-04 09:56

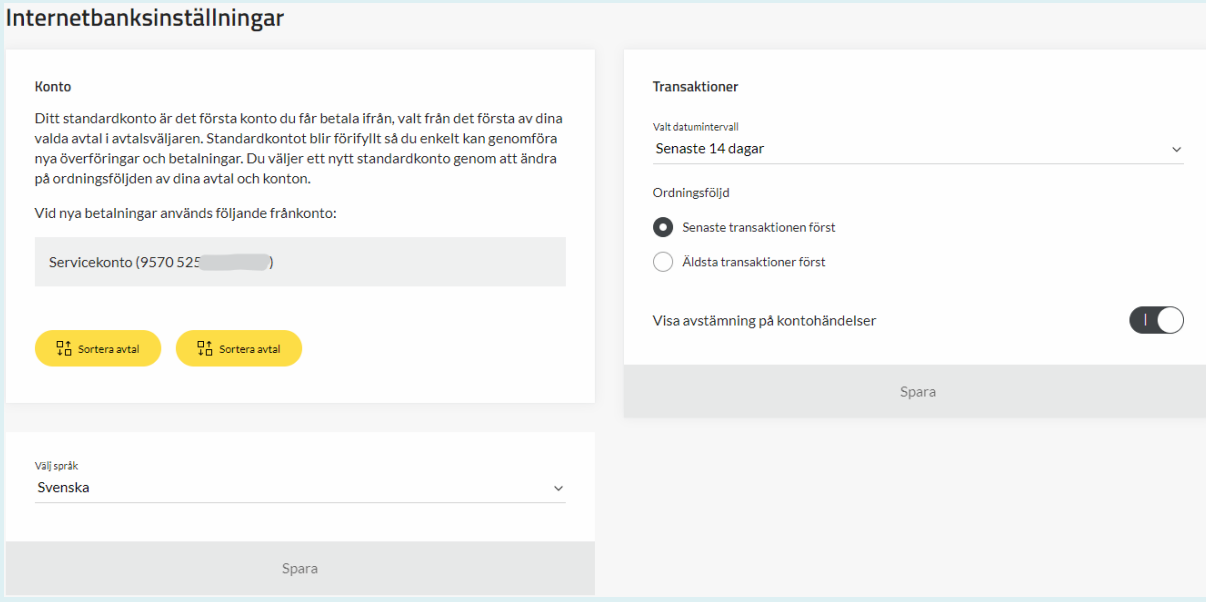

#### *I menyn för internetbanksinställningar har du möjlighet att göra flera inställningar som exempelvis:*

- Välja vilket företag som ska visas först i Internetbanken (om du har behörighet till flera företag).
- Sortera konton Välj vilket konto som ska förvalt frånkonto vid nya betalningar.
- Transaktioner Välj datumintervall för transaktionerna som ska visas på kontohändelser.
- Ordningsföljd på transaktioner Välj om du vill se nyaste eller äldsta transaktioner överst i kontohändelserna.
- Visa avstämning på kontohändelser Välj om du vill ha möjlighet att bocka av kontohändelser på dina företagskonton.

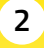

### **Händelser – Det du behöver hantera just nu**

Genom knappen "Händelser" som du hittar uppe till höger i Internetbanken får du en god översikt över olika aktiviteter som behöver hanteras exempelvis att godkänna betalningar etc.

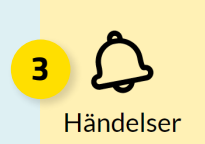

### **Avstämning – Kom ihåg att aktivera funktionen avstämning i inställningarna**

Om du aktiverade funktionen "avstämning" i internetbanksinställningarna kan du enkelt stämma av kontohändelserna genom att klicka på respektive transaktion.

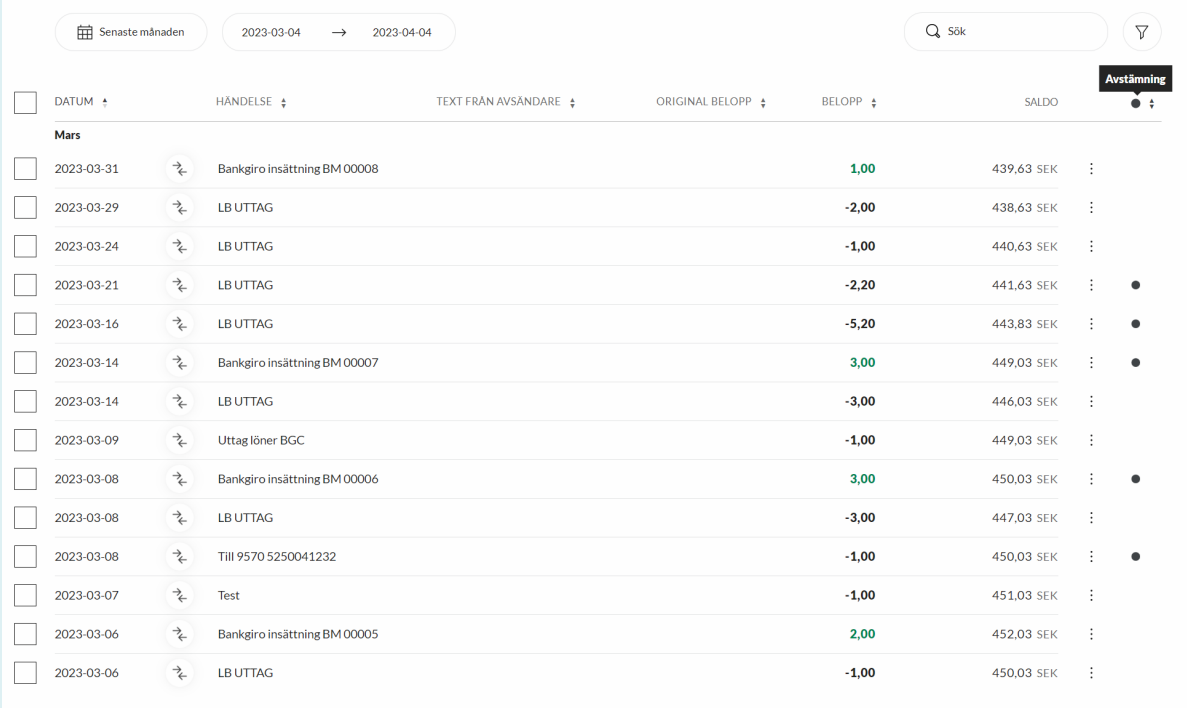

**3**